# **User's Guide** TPS92530EVM - 3 通道、恒流恒压、2.0A 同步降压 LED 驱动 器评估模块

TEXAS INSTRUMENTS

#### 摘要

内容

本用户指南介绍了 TPS92530-Q1 三通道、2.0A 同步降压 LED 驱动器评估模块 (EVM) 的规格、电路板连接说 明、特性、运行和使用情况。本文档还提供了完整的原理图、印刷电路板布局布线以及物料清单。

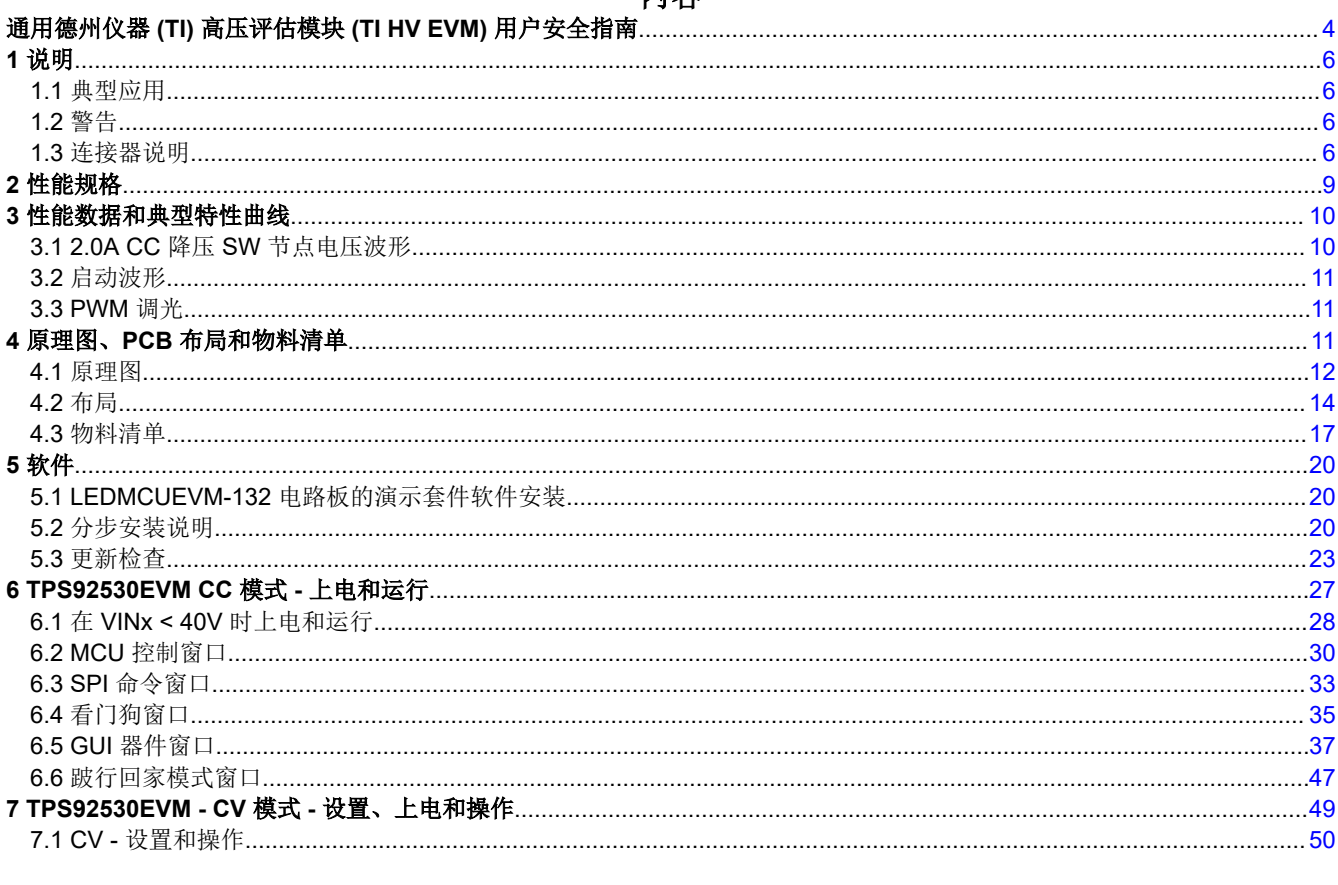

## 插图清单

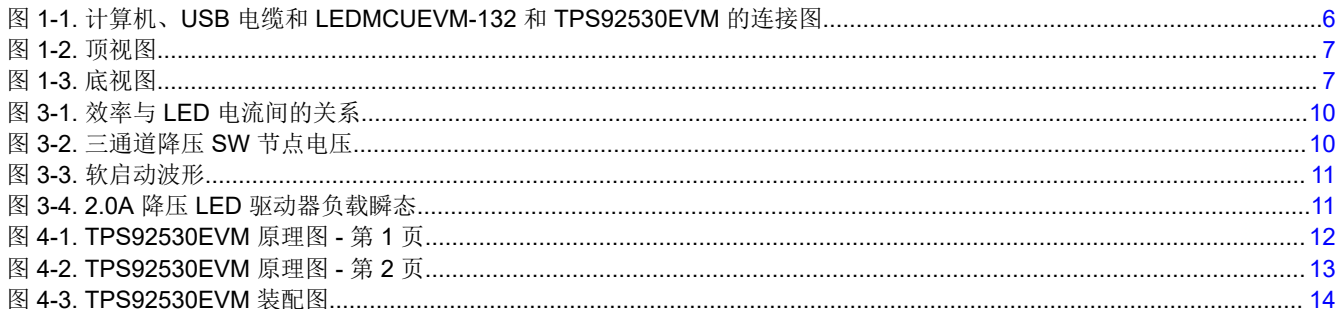

且录

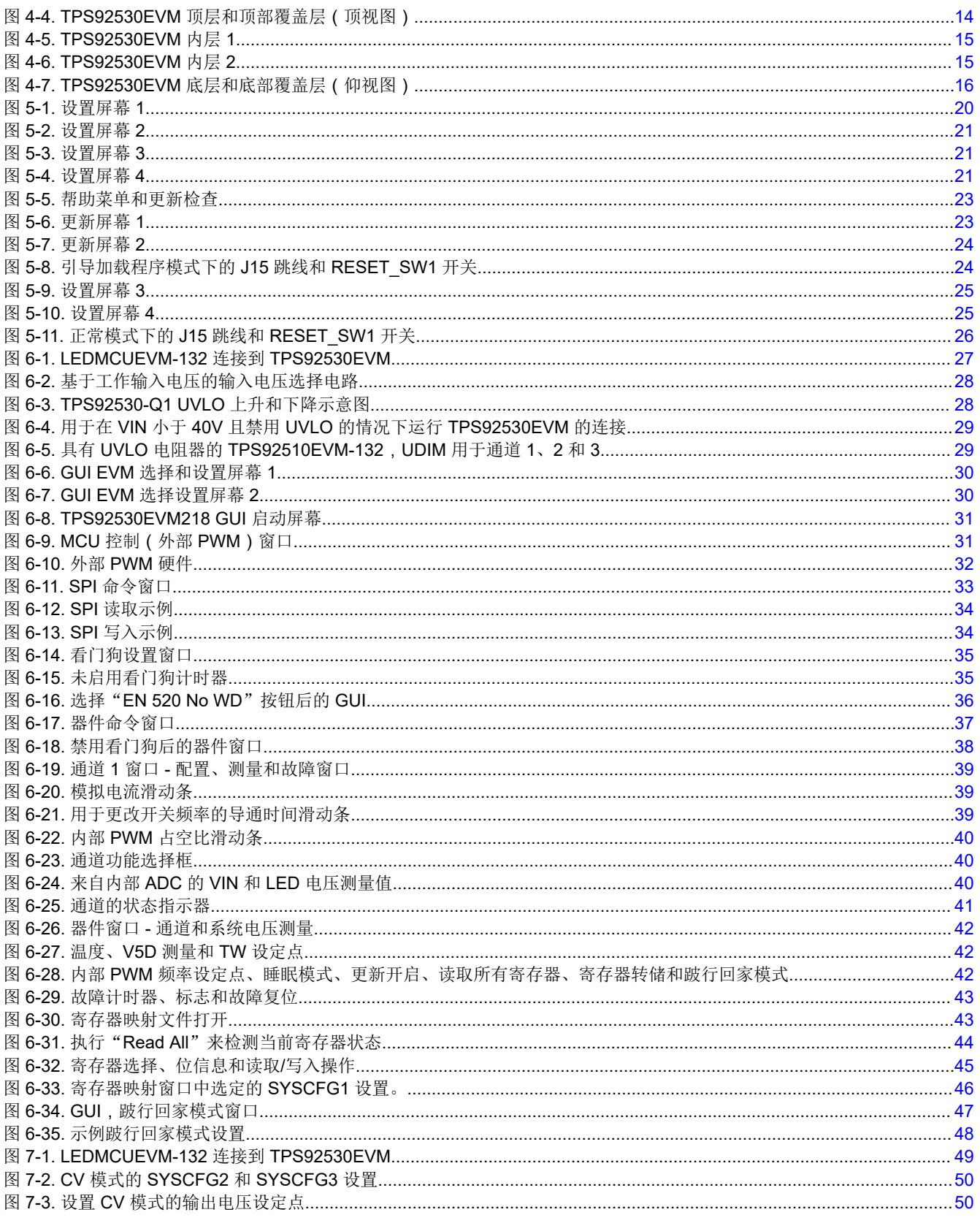

## 表格清单

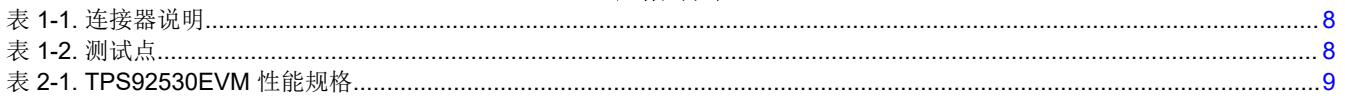

 $\overline{2}$ TPS92530EVM - 3 通道、恒流恒压、2.0A 同步降压 LED 驱动器评估模块

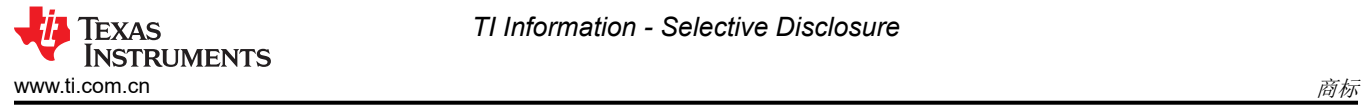

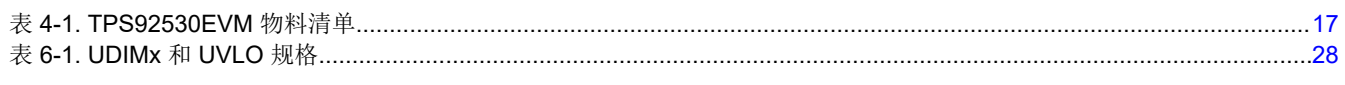

### 商标

Microsoft<sup>®</sup> and .NET Framework<sup>®</sup> are registered trademarks of MIcrosoft Corporation. 所有商标均为其各自所有者的财产。

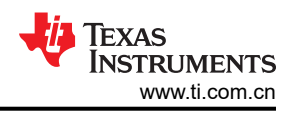

## <span id="page-3-0"></span>通用德州仪器 **(TI)** 高压评估模块 **(TI HV EVM)** 用户安全指南

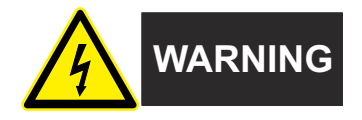

务必遵循 TI 的设置和应用说明,包括在建议的电气额定电压和功率限制范围内使用所有接口元件。务必采取电气 安全防护措施,这样有助于确保自身和周围人员的人身安全。如需了解更多信息,请联系 TI 的产品信息中心,网 址为 [http://ti.com/customer support](https://ticsc.service-now.com/csm/?_ticdt=MTU1NjU3NDA1M3wwMTYzNzM1MjRlMTgwMDk2ZGFlOTI2MDUxOGU4MDAwYTkwMDFhMGExMDA5MjA)。

#### 保存所有警告和说明以供将来参考。

#### 警告

务必遵循警告和说明,否则可能引发电击和灼伤危险,进而造成财产损失或人员伤亡。

TI HV EVM 一词是指通常以开放式框架、敞开式印刷电路板装配形式提供的电子器件。该器件严格用于开发实验 室环境,仅供了解开发和应用高压电路相关电气安全风险且接受过专门培训、具有专业知识背景的合格专业用户 使用。德州仪器 *(TI)* 严禁任何其他不合规的使用和*/*或应用。如果资格不合要求,则必须立即停止进一步使用 HV EVM。

- 1. 工作区安全:
	- a. 保持工作区整洁有序。
	- b. 每次电路通电时,必须有合格的观察员在场监督。
	- c. TI HV EVM 及其接口电子元件通电区域必须设有有效的防护栏和标识,指示可能存在高压作业,以避免意 外接触。
	- d. 开发环境中使用的所有接口电路、电源、评估模块、仪器、仪表、示波器和其他相关装置如果超过 50Vrms/75VDC,则必须置于紧急断电 EPO 保护电源板内。
	- e. 使用稳定且不导电的工作台。
	- f. 使用充分绝缘的夹钳和导线来连接测量探针和仪器。尽量不要徒手进行测试。
- 2. 电气安全:
	- a. 作为预防措施,假设整个 EVM 可能具有完全可接触和有效的高电压始终是良好的工程实践。
	- b. 执行任何电气测量或其他诊断测量之前,需将 TI HV EVM 及其全部输入、输出和电气负载断电。再次确 认 TI HV EVM 已安全断电。
	- c. 确认 EVM 断电后,根据所需的电路配置、接线、测量设备连接和其他应用需求执行进一步操作,同时仍 假定 EVM 电路和测量仪器均带电。
	- d. EVM 准备就绪后,根据需要将 EVM 通电。

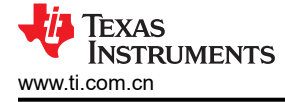

#### 警告

EVM 通电后,请勿触摸 EVM 或其电路,它们可能存在高压,会造成电击危险。

- 3. 人身安全
	- a. 穿戴个人防护装备(例如乳胶手套或具有侧护板的安全眼镜)或将 EVM 放置于带有联锁装置的透明塑料 箱,避免意外接触。

## 安全使用限制条件:

勿将 EVM 作为整体或部分生产单元使用。

<span id="page-5-0"></span>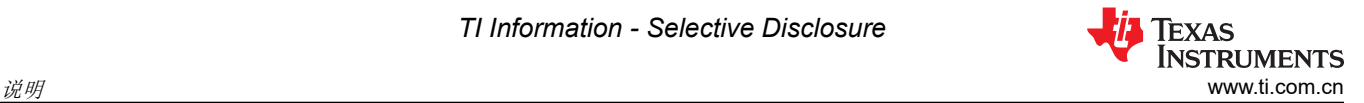

## 1 说明

本用户指南介绍 [TPS92530-Q1](https://www.ti.com.cn/product/cn/TPS92520-Q1) 的规格、电路板连接说明、特性、运行和使用,这是一个 3 通道、恒流恒压、 2.0A 同步降压 LED 驱动器评估模块 (EVM)。[TPS92530-Q1](https://www.ti.com.cn/product/cn/TPS92520-Q1) 器件实施自适应导通时间平均电流模式控制功能, 设 计为与分流 FET 调光技术和基于 LED 矩阵管理器的动态光束前照灯兼容。自适应导通时间控制功能可提供近乎 恒定的开关频率,频率设置范围为 100kHz 至 1.2MHz。电感器电流检测和闭环反馈功能可在较宽的输入电压、输 出电压和环境温度范围内实现 ±4% 以上的精度。[TPS92530-Q1](https://www.ti.com.cn/product/cn/TPS92520-Q1) 支持运行、跛行回家、睡眠和独立工作模式。

其他特性包括宽输入电压范围(4.5V 至 65V)、可编程开关频率、可编程模拟和 PWM 调光技术、展频调制、高 级 SPI 可编程诊断和故障保护特性:逐周期开关电流限制、自举欠压、LED 开路、LED 短路、热警告和热关断。 板载 10 位 ADC 对监测和诊断系统运行状况所需的重要输入参数进行采样。本文档还提供了完整的原理图、印刷 电路板布局布线以及物料清单。

## **1.1** 典型应用

本文档概述了 [TPS92530-Q1](https://www.ti.com.cn/product/cn/TPS92520-Q1) 三个同步恒流 (CC) 和恒压 (CV) 降压 LED 驱动器的运行和实施,并在表 [2-1](#page-8-0) 中列出 了其规格。对于具有不同输入电压范围或不同输出电压范围的应用,请参阅 *[TPS92530-Q1](https://www.ti.com/lit/pdf/http://SLUSET1)* 具有 *SPI* 控制功能的 *4.5V* 至 *65V 3* [通道、恒流恒压、](https://www.ti.com/lit/pdf/http://SLUSET1)*2.0A* 同步降压 *LED* 驱动器数据表。[LEDMCUEVM-132](https://www.ti.com/tool/LEDMCUEVM-132) 开发工具控制 [TPS92530EVM](https://www.ti.com/tool/TPS92520EVM-133) 评估板。TI 网站上提供了 [LEDMCUEVM-132](https://www.ti.com/tool/LEDMCUEVM-132)。

## **1.2** 警告

使用 TPS92530EVM 评估模块时,请遵从以下预防措施。

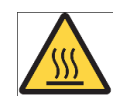

#### 注意表面高温。接触可导致烫伤。请勿触摸。

#### **1.3** 连接器说明

表 [1-1](#page-7-0) 介绍了连接器,表 [1-2](#page-7-0) 列出了 EVM 上的测试点,并介绍了如何正确连接、设置和使用 [TPS92530EVM](https://www.ti.com/tool/TPS92520EVM-133)。 图 1-1 显示了 [TPS92530EVM](https://www.ti.com/tool/TPS92520EVM-133) 的连接图和默认跳线位置。

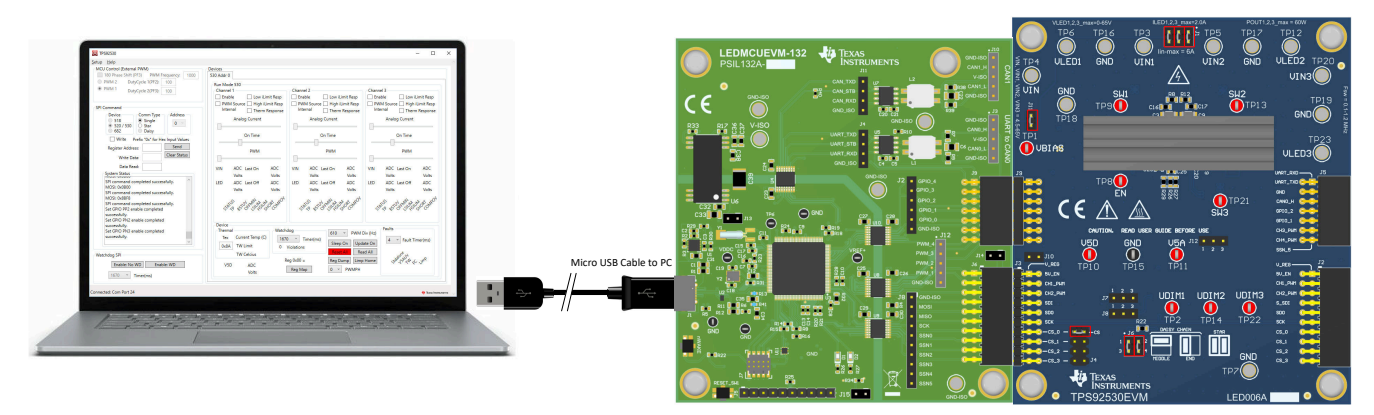

图 **1-1.** 计算机、**USB** 电缆和 **LEDMCUEVM-132** 和 **TPS92530EVM** 的连接图

<span id="page-6-0"></span>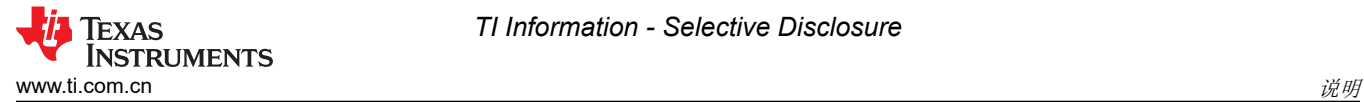

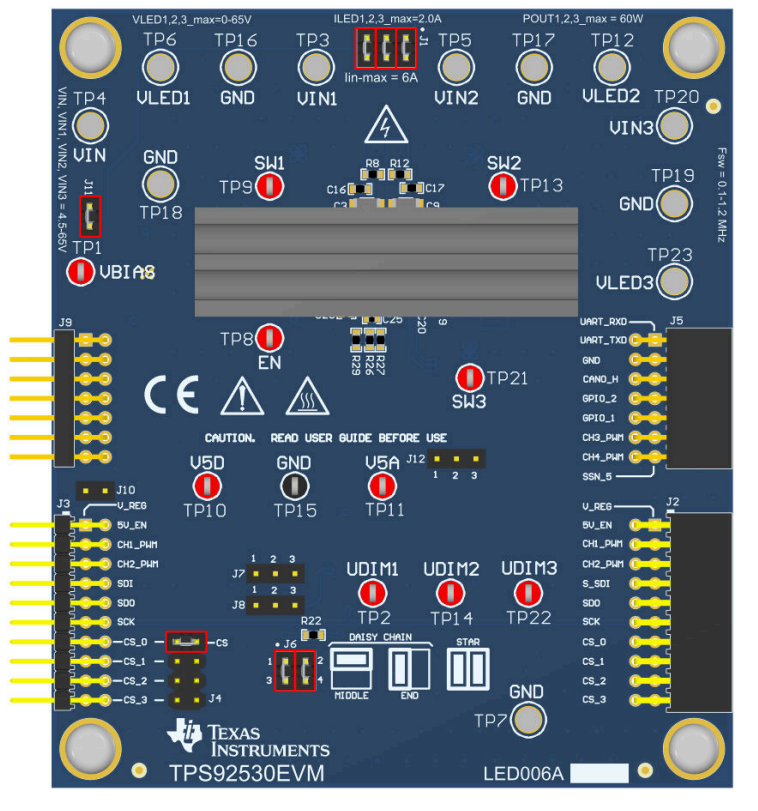

图 **1-2.** 顶视图

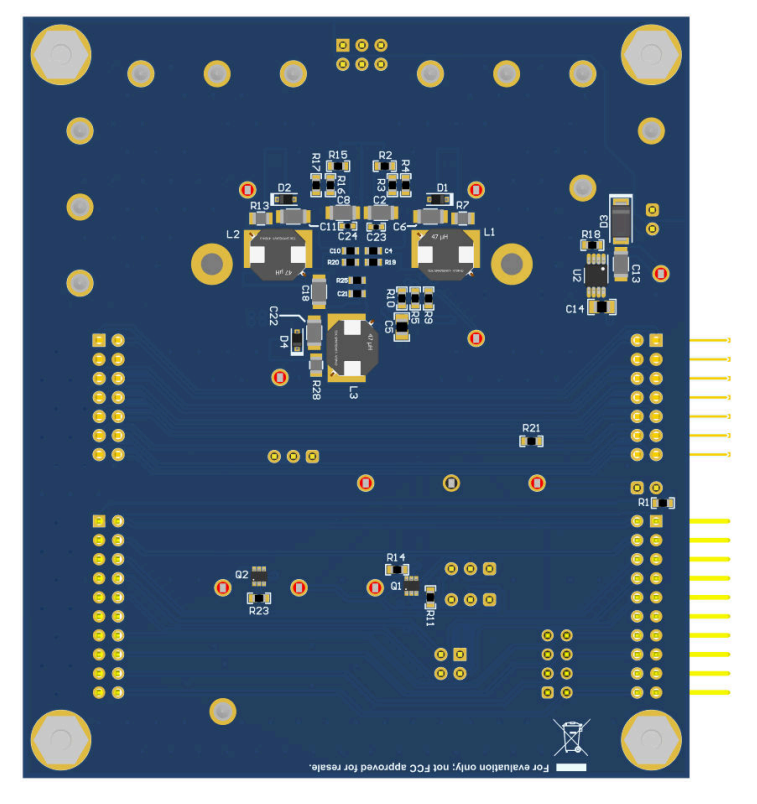

图 **1-3.** 底视图

<span id="page-7-0"></span>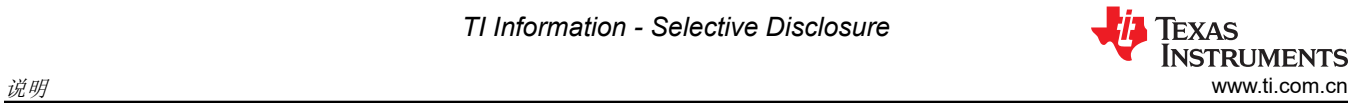

#### 表 **1-1.** 连接器说明

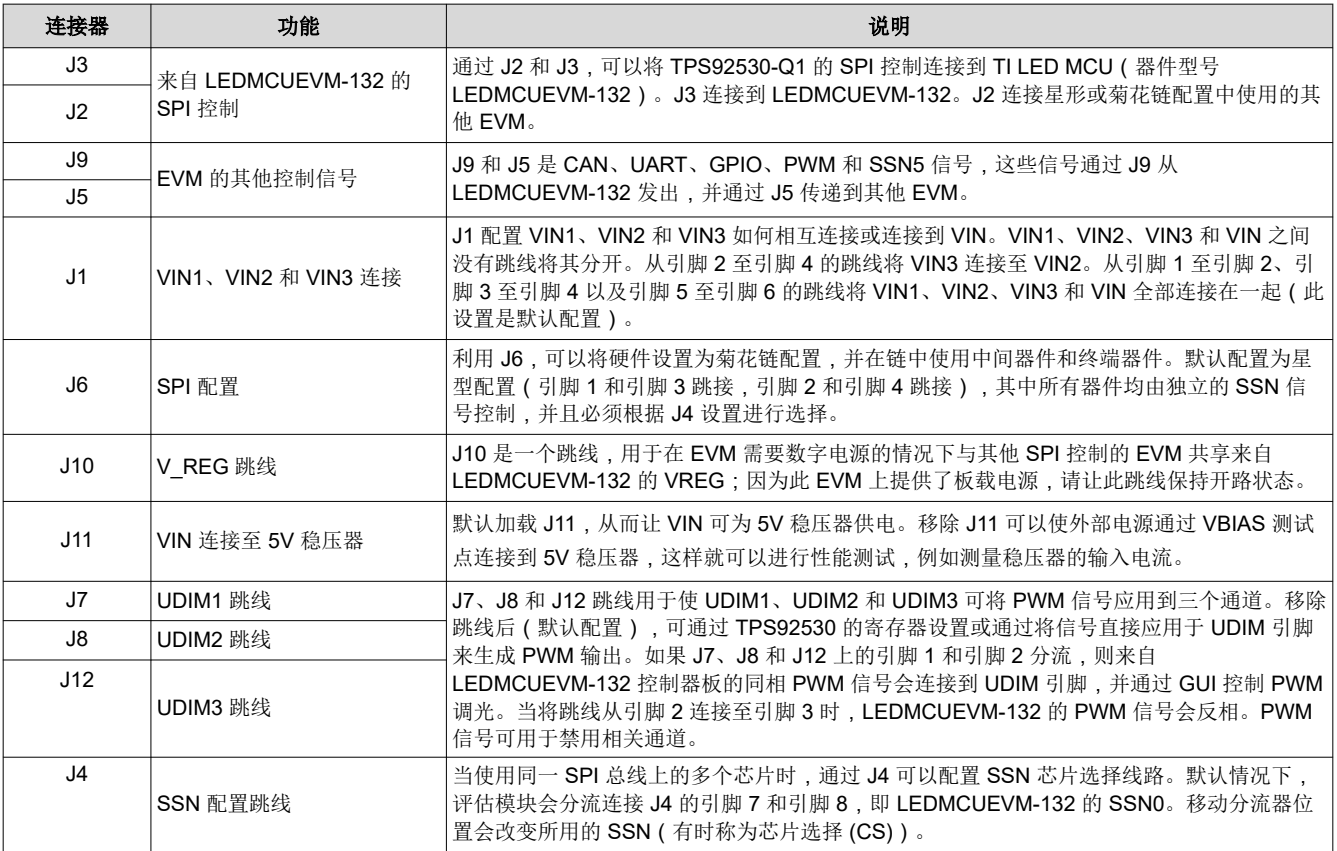

#### 表 **1-2.** 测试点

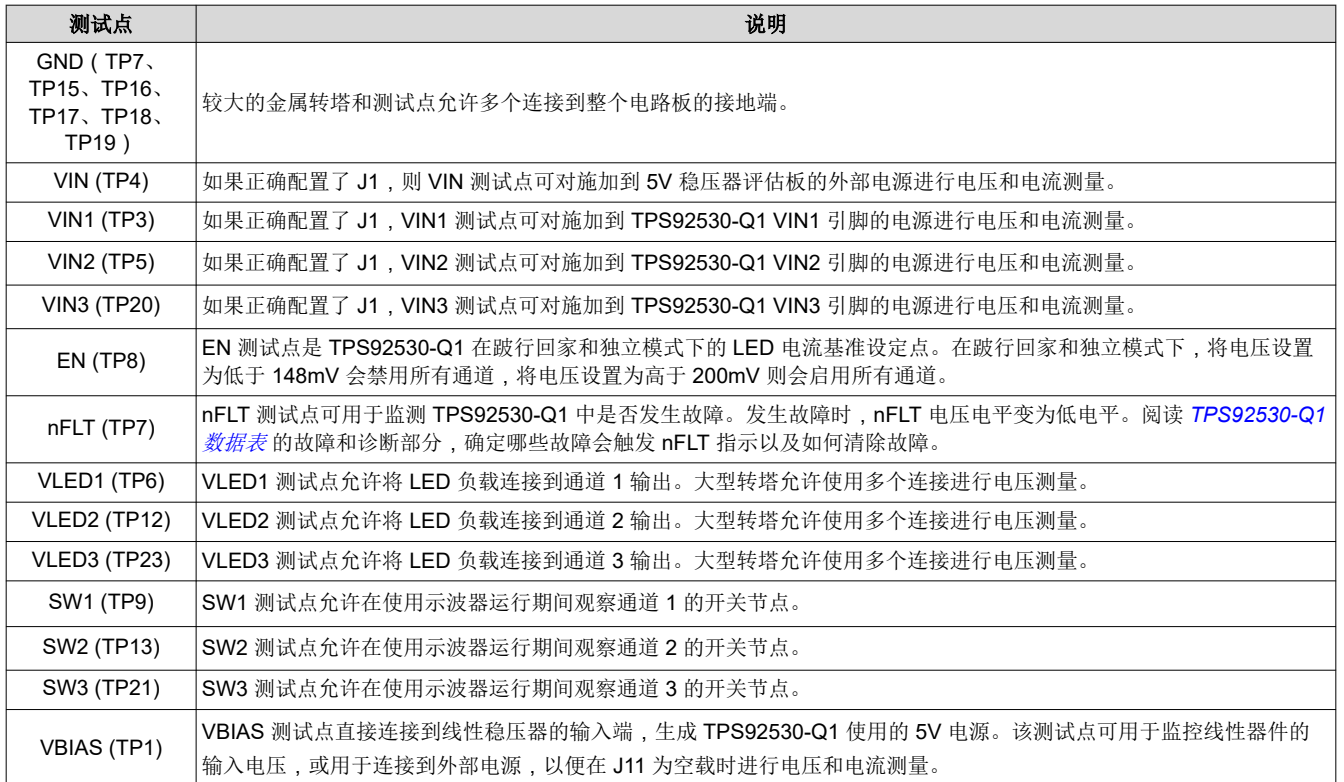

8 **TPS92530EVM - 3** 通道、恒流恒压、2.0A 同步降压 LED 驱动器评估模块 **New York Contract Contract 2023** ZHCUBS4 - DECEMBER 2023

<span id="page-8-0"></span>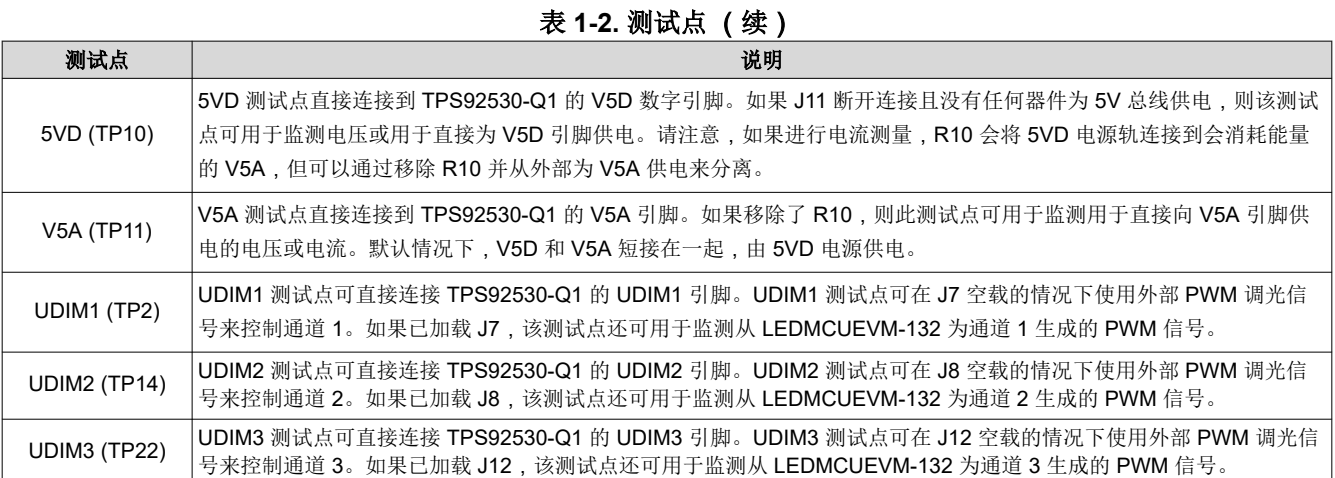

## **2** 性能规格

表 2-1 提供了 EVM 电气性能规格。

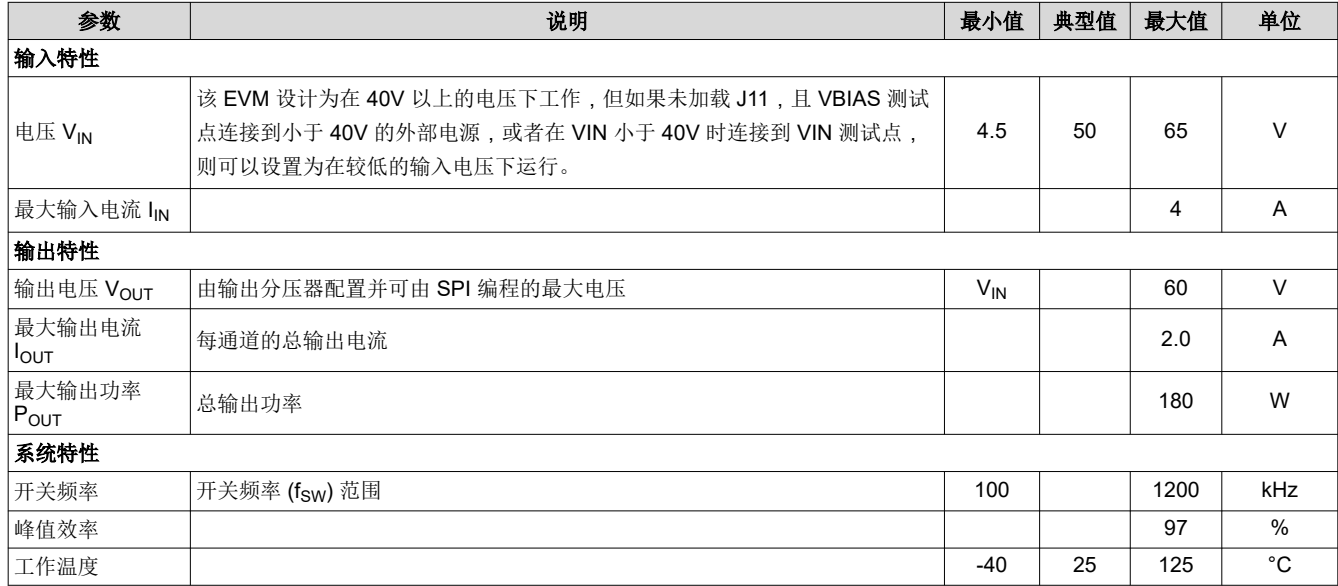

#### 表 **2-1. TPS92530EVM** 性能规格

<span id="page-9-0"></span>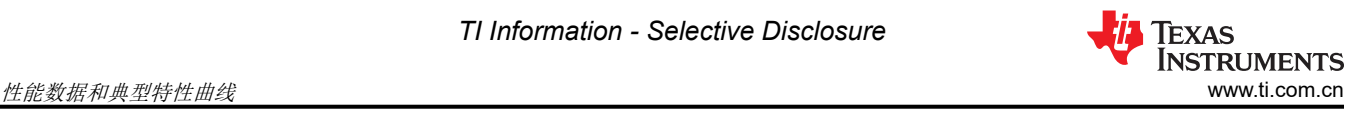

## **3** 性能数据和典型特性曲线

图 3-1 显示了不同输入电压 VIN 下 [TPS92530EVM](https://www.ti.com/tool/TPS92520EVM-133) 的效率结果与输出功率间的关系。

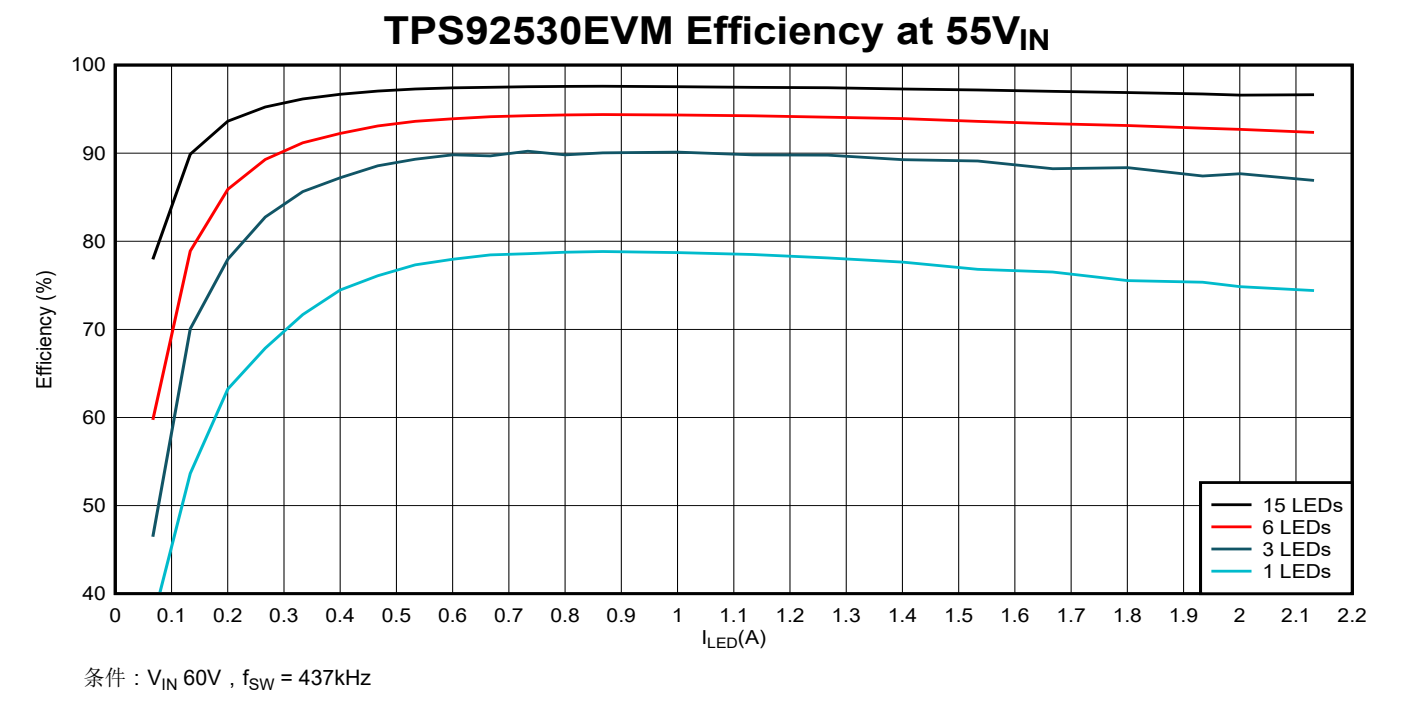

#### 图 **3-1.** 效率与 **LED** 电流间的关系

#### **3.1 2.0A CC** 降压 **SW** 节点电压波形

图 3-1 显示了 [TPS92530EVM](https://www.ti.com/tool/TPS92520EVM-133) 三通道降压 LED 驱动器的通道 1、通道 2 和通道 3 的开关节点电压波形。三个通 道的开关节点 (SW1、SW2 和 SW3) 彼此完全独立。SW1、SW2 和 SW3 不同相, 也不是 180 度异相。也可以 在每个通道上独立设置开关频率、输入电压和输出 LED 电流设定点。

![](_page_9_Figure_9.jpeg)

 $V_{IN} = 48V$ ,  $V_{LED1} = 18V$ ,  $V_{LED2} = 9V$ 

![](_page_9_Figure_11.jpeg)

<span id="page-10-0"></span>![](_page_10_Picture_1.jpeg)

## **3.2** 启动波形

图 3-3 显示了 [TPS92530EVM](https://www.ti.com/tool/TPS92520EVM-133) 三通道降压 LED 驱动器设置的通道 1 (VLED1 和 ILED1) 的启动波形, 设置为 1A  $I_{\text{LFD1}}$ ,带 6个 LED。

![](_page_10_Figure_5.jpeg)

图 **3-3.** 软启动波形

## **3.3 PWM** 调光

图 3-4 显示了 [TPS92530EVM](https://www.ti.com/tool/TPS92520EVM-133) LED 降压驱动器输出的负载瞬态。输出 LED 灯串由 UDIM 引脚控制,PWM 调光 占空比为 50%,PWM 频率为 500Hz。V<sub>LED</sub> 波形(示波器的通道 4)和 I<sub>LED</sub> 波形(示波器的通道 1)显示了产生 的下冲和过冲。

![](_page_10_Figure_9.jpeg)

 $V_{IN} = 48V$ ,  $V_{LED1} = 18V$ ,  $I_{LED1} = 2.0A$ 

#### 图 **3-4. 2.0A** 降压 **LED** 驱动器负载瞬态

## **4** 原理图、**PCB** 布局和物料清单

本节包含 [TPS92530EVM](https://www.ti.com/tool/TPS92520EVM-133) 原理图、PCB 布局和物料清单 (BOM)。

<span id="page-11-0"></span>![](_page_11_Picture_2.jpeg)

## **4.1** 原理图

图 4-1 和图 [4-2](#page-12-0) 展示了 [TPS92530EVM](https://www.ti.com/tool/TPS92520EVM-133) 原理图。

![](_page_11_Figure_5.jpeg)

图 **4-1. TPS92530EVM** 原理图 **-** 第 **1** 页

<span id="page-12-0"></span>![](_page_12_Picture_0.jpeg)

![](_page_12_Figure_3.jpeg)

图 **4-2. TPS92530EVM** 原理图 **-** 第 **2** 页

![](_page_13_Picture_2.jpeg)

#### <span id="page-13-0"></span>**4.2** 布局

[TPS92530EVM](https://www.ti.com/tool/TPS92520EVM-133) 是一个 4 层电路板。图 4-3、图 4-4、图 [4-5](#page-14-0)、图 [4-6](#page-14-0) 和图 [4-7](#page-15-0) 所示为 [TPS92530EVM](https://www.ti.com/tool/TPS92520EVM-133) PCB 布局 的装配图以及顶层、内层 1、内层 2 和底层图。内层 1 是接地平面,这一层没有布线。

![](_page_13_Figure_5.jpeg)

图 **4-3. TPS92530EVM** 装配图

![](_page_13_Figure_7.jpeg)

![](_page_13_Figure_8.jpeg)

14 TPS92530EVM - 3 通道、恒流恒压、2.0A 同步降压 LED 驱动器评估模块 **New State State Commercial Commercial Commercial Commercial** 

<span id="page-14-0"></span>![](_page_14_Picture_1.jpeg)

![](_page_14_Figure_3.jpeg)

图 **4-5. TPS92530EVM** 内层 **1**

![](_page_14_Figure_5.jpeg)

图 **4-6. TPS92530EVM** 内层 **2**

![](_page_15_Picture_2.jpeg)

<span id="page-15-0"></span>![](_page_15_Figure_3.jpeg)

图 **4-7. TPS92530EVM** 底层和底部覆盖层(仰视图)

<span id="page-16-0"></span>![](_page_16_Picture_0.jpeg)

## **4.3** 物料清单

表 4-1 列出了 [TPS92530EVM](https://www.ti.com/tool/TPS92520EVM-133) 物料清单。

表 **4-1. TPS92530EVM** 物料清单

![](_page_16_Picture_602.jpeg)

![](_page_17_Picture_2.jpeg)

#### 主 A 4 TDC02520EVM **物料**清单 (特)

![](_page_17_Picture_637.jpeg)

![](_page_18_Picture_0.jpeg)

#### 标志符 数量 值 说明 封装 器件型号 制造商 TP1、TP2、TP8、 TP9、 TP10、TP11、 TP13、TP14、 TP21、TP22 10 测试点,微型,红色,TH TH 5010 Keystone TP3、 TP4、TP5、TP7、 TP12、TP16、 TP17、TP18、 TP19、TP20、TP23 12 引脚,双转塔,TH TH 1502-2 Keystone TP15 1 测试点,多用途,黑色,TH 转塔 1502-2 Keystone  $\begin{array}{|c|c|c|c|c|}\n\hline\n\text{U1} & \text{1} & \text{1}\n\end{array}$ 具有 SPI 控制功能的 4.5V 至 65V 输入、三通道、2.0A CC/CV 同步降压 LED 驱动器 PHP0048D TPS92530QDADTQ1 | 德州仪器 (TI) U2 1 300mA 高电压超低 Iq 低压降 (LDO) 稳压器 DGN0008D TPS7B8250QDGNRQ1 德州仪器 (TI)

#### 表 **4-1. TPS92530EVM** 物料清单 (续)

<span id="page-19-0"></span>![](_page_19_Picture_1.jpeg)

## **5** 软件

本节介绍 GUI 软件的安装, 以及操作 [TPS92530EVM](https://www.ti.com/tool/TPS92520EVM-133) 所需的驱动程序。

#### **5.1 LEDMCUEVM-132** 电路板的演示套件软件安装

#### **5.1.1** 安装概述

本节总结了安装步骤。要查看带有屏幕截图的分步说明,请参阅节 5.2。

- 1. 点击 *EVM GUI Installer 530 2\_70.exe*
- 2. 右键点击,并选择 **Run As Administrator**
- 3. 当 *Windows Account Control* 提出"允许该程序对计算机进行更改"的要求时,点击 **yes**(是)
- 4. 点击 **I Agree**(我同意)安装许可条款并安装在推荐位置

安装过程将持续几分钟,因为可能需要安装 Microsoft® .NET Framework®。如果安装程序询问您是否希望在安装 Microsoft .NET 后重新启动,您必须点击 **Restart Later**(稍后重启)并允许完成驱动程序安装。

运行 *EVM GUI Installer 530 2\_70.exe* 后,将显示评估软件窗口,如图 [6-6](#page-29-0) 所示。

#### **5.2** 分步安装说明

本节通过屏幕截图详细描述了安装说明。

![](_page_19_Picture_16.jpeg)

图 **5-1.** 设置屏幕 **1**

点击 **Next >** 进行安装。

<span id="page-20-0"></span>![](_page_20_Picture_0.jpeg)

![](_page_20_Picture_3.jpeg)

![](_page_20_Figure_4.jpeg)

点击 **Next >** 接受许可协议。

![](_page_20_Picture_123.jpeg)

图 **5-3.** 设置屏幕 **3**

选择 **Full Install**,然后点击 **Next >** 安装评估软件和所需的 XDS 驱动程序。支持在 Windows 10 和 Windows 7 环境下进行完整安装。

![](_page_20_Picture_9.jpeg)

#### 图 **5-4.** 设置屏幕 **4**

![](_page_21_Picture_1.jpeg)

图 [5-4](#page-20-0) 显示 TPS92530-Q1 评估软件安装完成。取消选中 **Launch Application**,然后点击 **Finish**。 如果计算机没有必备的驱动程序,则可以在以下位置找到它们:

- XDS110 驱动程序 (MSP432) 与 Stellaris (引导加载程序) https://software-dl.ti.com/ccs/esd/documents/ xdsdebugprobes/emu\_xds\_software\_package\_download.html#xds110-support-utilities 注意:滚动到 "XDS110 支持实用程序"部分并下载,您不需要安装整个 emu 包。
- FTDI (虚拟通信端口) https://ftdichip.com/drivers/d2xx-drivers/

## <span id="page-22-0"></span>**5.3** 更新检查

本节详细说明了如何进行更新检查以及如何安装更新。运行评估模块 GUI TPS92530 软件并转至 **Help** 菜单,具 体请参阅图 5-5。

![](_page_22_Figure_4.jpeg)

图 **5-5.** 帮助菜单和更新检查

#### 点击 **Check for Updates >** 来运行更新程序。

![](_page_22_Picture_7.jpeg)

#### 图 **5-6.** 更新屏幕 **1**

点击 **Yes >** 以接受访问互联网的风险。

[提交文档反馈](https://www.ti.com/feedbackform/techdocfeedback?litnum=ZHCUBS4&partnum=TPS92530-Q1)

<span id="page-23-0"></span>![](_page_23_Picture_1.jpeg)

![](_page_23_Picture_109.jpeg)

图 **5-7.** 更新屏幕 **2**

转至 [LEDMCUEVM-132](https://www.ti.com/tool/LEDMCUEVM-132) (PSIL-132) 并查找 J15 和 RESET\_SW1。按照图示在 J15 位置安装短接跳线,然后按下 **RESET\_SW1**,如图 5-8 所示。此操作会将 MCU 置于引导加载程序模式。

![](_page_23_Figure_6.jpeg)

图 **5-8.** 引导加载程序模式下的 **J15** 跳线和 **RESET\_SW1** 开关

<span id="page-24-0"></span>点击 **Yes >** 以运行更新程序。LPP Updater 将运行,完成后会询问您是否要重新启动 GUI 应用程序。

![](_page_24_Picture_117.jpeg)

#### 图 **5-9.** 设置屏幕 **3**

点击 **Yes >** 重新启动 GUI。

此时将出现一个窗口,指示必须将 [LEDMCUEVM-132](https://www.ti.com/tool/LEDMCUEVM-132) 从引导加载程序模式更改为正常模式。这可通过从 J15 拆 下短接跳线,然后按下 RESET\_SW1 开关来完成,按下开关后应等待 3 秒钟, 以确保器件驱动程序重新加载, 具 体请参阅图 [5-11](#page-25-0)。

![](_page_24_Picture_118.jpeg)

#### 图 **5-10.** 设置屏幕 **4**

<span id="page-25-0"></span>![](_page_25_Picture_1.jpeg)

![](_page_25_Figure_2.jpeg)

![](_page_25_Figure_3.jpeg)

[English Document: SLUUCR1](https://www.ti.com/lit/pdf/SLUUCR1) Copyright © 2024 Texas Instruments Incorporated

点击 **OK >** 按钮以重新启动 GUI。

## <span id="page-26-0"></span>**6 TPS92530EVM CC** 模式 **-** 上电和运行

要开始运行该 EVM,请将 [TPS92530EVM](https://www.ti.com/tool/TPS92520EVM-133) 上的接头 J9 连接到 [LEDMCUEVM-132](https://www.ti.com/tool/LEDMCUEVM-132) 上的接头 J9,并将接头 J3 连 接到接头 J6, 如图 [7-1](#page-48-0) 所示。确保按图中所示加载分流器。

![](_page_26_Figure_5.jpeg)

图 **6-1. LEDMCUEVM-132** 连接到 **TPS92530EVM**

为 [TPS92530EVM](https://www.ti.com/tool/TPS92520EVM-133) 电路板 (端子 J1)供电 (48V)。将 LED 或二极管等电阻或灌电流负载连接到 EVM 的输出端 (端子 J2)。对于三通道运行,负载不得超过 2.0A 的最大输出电流和 180W 的最大输出功率。下列步骤提供了 启用和开启 [TPS92530EVM](https://www.ti.com/tool/TPS92520EVM-133) 所需的设置。

[TPS92530EVM](https://www.ti.com/tool/TPS92520EVM-133) 板设置为将板载线性稳压器的 (U2) 输入通过 J11 和串联齐纳二极管 (D3) 连接到 VIN, 从而在 VIN 为 65V 时将线性输入的输入电压降低到 40V 以下。齐纳二极管有助于在线性器件和齐纳二极管之间分散功 耗,并保护线性器件免受大于 40V 的电压影响。

## <span id="page-27-0"></span>**6.1** 在 **VINx < 40V** 时上电和运行

要使 [TPS92530EVM](https://www.ti.com/tool/TPS92520EVM-133) 在低于 40V 的电压下运行, 必须移除 J11 分流器, 且 VBIAS 测试点 (TP1) 需要连接到 VIN (假设它低于 40V),或者可以连接到外部电源。或者,线性输入可由连接到 VBIAS (TP1) 的外部电源提供,其 电压范围为 7V 至 40V,但建议使用 7V 来降低功率损耗。

![](_page_27_Figure_5.jpeg)

## 图 **6-2.** 基于工作输入电压的输入电压选择电路

[TPS92530-Q1](https://www.ti.com.cn/product/cn/TPS92520-Q1) 可以通过调整电阻分压器来设置其 UVLO 的上升和下降阈值。有关更多信息,请参阅 *[TPS92530-](https://www.ti.com/lit/pdf/SLUSD66)* Q1 [数据表](https://www.ti.com/lit/pdf/SLUSD66)。表 6-1 显示了数据表中的 V<sub>UDIM</sub> 上升和下降规格。请务必查看数据表,确认自发布以来未发生任何更 改。

表 **6-1. UDIMx** 和 **UVLO** 规格

| 参数                         |                    | 测试条件 | 最小值   | 标称值   | 最大值  | 单位 |
|----------------------------|--------------------|------|-------|-------|------|----|
| PWM 调光和可编程 UVLO 输入 (UDIMx) |                    |      |       |       |      |    |
| VUDIM <sub>x</sub> (EN)    | UDIM 输入阈值检测电感器电流纹波 | 上升   |       | 1.22  | 1.27 |    |
|                            |                    | 下降   | 1.075 | 1.120 |      |    |

图 6-3 和方程式 1 介绍并概述了在 UDIM 引脚上使用电阻分压器的 UVLO 功能。有关更多信息,请参阅数据表。

![](_page_27_Figure_11.jpeg)

## 图 **6-3. TPS92530-Q1 UVLO** 上升和下降示意图

 $V_{IN(RISE)} = V_{UDIM(RISE)} \times \left(\frac{R_{UV1} + R_{UV2}}{R_{UV1}}\right)$ RUV1

(1)

[TPS92530EVM](https://www.ti.com/tool/TPS92520EVM-133) 的设置应确保每个通道的 UVLO 上升为 31.5V。

如果需要禁用 UVLO 上升和下降,则将 UDIM1 (TP2)、UDIM2 (TP14) 和 UDIM3 (TP22) 连接至 V5D。如果要在 低于 40V 的电压下使用 [TPS92530EVM](https://www.ti.com/tool/TPS92520EVM-133), 则绕过 UVLO 并将 UDIM 引脚连接至 V5D, 请参阅图 [6-4](#page-28-0)。

<span id="page-28-0"></span>![](_page_28_Picture_0.jpeg)

![](_page_28_Figure_3.jpeg)

图 **6-4.** 用于在 **VIN** 小于 **40V** 且禁用 **UVLO** 的情况下运行 **TPS92530EVM** 的连接

请注意,如果 UDIMx 连接到 V5D,则只能使用内部 PWM 设置。另一种选择是通过使用 VIN(RISE) 等式更改通道 1 的 R4、通道 2 的 R17 和通道 3 的 R29 来调整 UVLO 上升, 这样就可以使用外部 PWM 调光, 请参阅图 6-5。

![](_page_28_Figure_6.jpeg)

图 **6-5.** 具有 **UVLO** 电阻器的 **TPS92510EVM-132**,**UDIM** 用于通道 **1**、**2** 和 **3**

![](_page_29_Picture_2.jpeg)

#### <span id="page-29-0"></span>**6.2 MCU** 控制窗口

#### 运行程序 *Evaluation Mondule GUI TPS92530*(位于"*C:\ProgramData\Microsoft\Windows\Start Menu\Programs\Texas Instruments\Evaluation Mondule GUI TPS92530*"来启动 GUI。图 6-6 中所示的窗口随即

打开。

![](_page_29_Picture_132.jpeg)

图 **6-6. GUI EVM** 选择和设置屏幕 **1**

点击 EVM 选择选项来选择"TPS92530"。选择"Number of Devices"、"Device Type"、"Desired Address",然后选择"Add Device"按钮来添加器件。如果使用了多个器件,则选择以下器件类型和地址,然后 再次选择"Add Device"按钮,直到添加总线上的所有器件。注意:器件地址必须与每个 EVM 上 J4 处的跳线位 置匹配。

![](_page_29_Picture_133.jpeg)

图 **6-7. GUI EVM** 选择设置屏幕 **2**

<span id="page-30-0"></span>GUI 会启动并显示 4 个单独的窗口(1 - MCU Control、2 - SPI Command、3 - Watchdog 和 4 - Devices),请参 阅图 6-8。

![](_page_30_Picture_210.jpeg)

图 **6-8. TPS92530EVM218 GUI** 启动屏幕

在"MCU Control"窗口中,使用连接到 [TPS92530EVM](https://www.ti.com/tool/TPS92520EVM-133) 的 [LEDMCUEVM-132](https://www.ti.com/tool/LEDMCUEVM-132) 对 PWM 调光进行外部控制。两 个通道都可以进行 PWM 控制,对于寄存器设置未涵盖的频率和占空比,可以进行频率和占空比控制。如果需 要,还可以使用 PWM 控制在通道之间进行 180 度相移。例如, 如果需要 4kHz 的 PWM 信号, 可以使用该特 性。

PWM 1 是 MCU 的第一个 PWM 发生器,控制 MCU PF2 引脚的占空比 1 和 MCU PF3 引脚的占空比 2。PWM 2 是 MCU 的第二个 PWM 发生器,控制 MCU PG0 引脚的占空比 1 和 MCU GP1 引脚的占空比 2。PWM 1 发生器 信号连接到 [TPS92530EVM](https://www.ti.com/tool/TPS92520EVM-133) 板上的 PWM1 (PF2) 和 PWM2 (PF3)。因此,在使用由 [LEDMCUEVM-132](https://www.ti.com/tool/LEDMCUEVM-132) 控制的外 部元件时,必须选择 PWM 1 按钮。

![](_page_30_Picture_211.jpeg)

图 **6-9. MCU** 控制(外部 **PWM**)窗口

![](_page_31_Picture_1.jpeg)

<span id="page-31-0"></span>要使用此特性,需要选择两根跳线。默认不使用短接跳线来加载 J7 和 J8,而可以通过在 J7 和 J8 的引脚 1 和 2 之间放置短接跳线来从 [LEDMCUEVM-132](https://www.ti.com/tool/LEDMCUEVM-132) 直接连接外部 PWM。是否可以通过在 J7 和 J8 的引脚 2 和 3 之间放 置短接跳线,来实现这些 PWM 信号的反相,请参阅图 6-10。

![](_page_31_Figure_4.jpeg)

![](_page_31_Figure_5.jpeg)

32 TPS92530EVM - 3 通道、恒流恒压、2.0A 同步降压 LED 驱动器评估模块 **New State State Commercial Commercial Commercial Commercial C** 

## <span id="page-32-0"></span>**6.3 SPI** 命令窗口

SPI 命令框允许寄存器执行 读取 和写入 操作, 它还按顺序记录 SPI 状态。

![](_page_32_Picture_117.jpeg)

图 **6-11. SPI** 命令窗口

为确保电路板与 [TPS92530-Q1](https://www.ti.com.cn/product/cn/TPS92520-Q1) 存在连接, 我们可以通过执行图 6-11 中所示的以下步骤来执行读取命令。

- 1. 在 *Register Address* 框中写入寄存器地址 (0x16h),也就是 CH1TON 寄存器:0x16。
- 2. 双击 **Send** 执行两次命令。

![](_page_33_Picture_1.jpeg)

<span id="page-33-0"></span>将读取 CH1TON 寄存器 (地址 0x16)的默认值 (即 0x15), 并且将在 SPI Status 窗口中显示, 请参阅图 6-12。

![](_page_33_Picture_182.jpeg)

图 **6-12. SPI** 读取示例

将数据写入关联的寄存器地址:

- 点击 **Write** 旁的复选框
- 在 **Write Data:** 旁的框中写入所需数据,如图 6-13 中所示。

在此示例中,我们将向 CH1TON 寄存器(地址 0x16)写入 0x12(十进制值 18)。

• 点击 **Send**。

![](_page_33_Picture_11.jpeg)

#### 图 **6-13. SPI** 写入示例

可以执行该地址的读取来验证写入。在该窗口中可以快速读取或写入任何寄存器,而无需打开"Register Map" 窗口。

## <span id="page-34-0"></span>**6.4** 看门狗窗口

看门狗窗口可用于选择不使用看门狗计时器或使用看门狗计时器并设置可用的计时器长度,默认为 1.67 秒。

![](_page_34_Picture_91.jpeg)

图 **6-14.** 看门狗设置窗口

点击"EN 520 No WD"按钮。只要使用 EVM 进行常规操作,就必须选择该按钮,除非要在启动时启动独立模 式,请参阅图 6-15。

![](_page_34_Picture_92.jpeg)

图 **6-15.** 未启用看门狗计时器

![](_page_35_Picture_2.jpeg)

<span id="page-35-0"></span>GUI 将启用 5V 线性稳压器,取消选择 CMWEN 位,并在选择"EN 520 No WD"按钮后自动读取所有寄存器, 请参阅图 图 6-16。

![](_page_35_Figure_4.jpeg)

图 **6-16.** 选择"**EN 520 No WD**"按钮后的 **GUI**

<span id="page-36-0"></span>![](_page_36_Picture_0.jpeg)

## **6.5 GUI** 器件窗口

在选择 **EN 520 No WD** 按钮并禁用看门狗计时器之前,器件命令窗口不会对器件进行任何读取,请参阅图 6-17。

![](_page_36_Picture_128.jpeg)

图 **6-17.** 器件命令窗口

选择 **EN 520 No WD** 后,GUI 会对所有寄存器执行初始读取,并将信息加载到器件命令窗口,如图 [6-18](#page-37-0) 所示。 请注意,因为发生了这些故障,**SHORT** 和 **STATUS** 标记为红色。发生 **SHORT** 故障的原因是输出关闭,没有电 流驱动 LED,CSP 引脚的输出电压低于 2.45V,表明出现 **SHORT** 状况。**STATUS** 故障表示发生了故障,并且是 该通道故障位的逻辑"或"运算。

![](_page_37_Picture_1.jpeg)

<span id="page-37-0"></span>*TPS92530EVM CC* 模式 *-* 上电和运行 [www.ti.com.cn](https://www.ti.com.cn)

GUI 可针对每个器件分为不同的子窗口。可以有多个选项卡(器件),每个选项卡将用于特定 SPI 地址的特定器 件。图 6-18 将 TPS92530 (530) 显示为器件,地址 (Addr) 为 0。

![](_page_37_Figure_4.jpeg)

#### 图 **6-18.** 禁用看门狗后的器件窗口

每个通道(通道 **1**、通道 **2** 和通道 **3**)都有子窗口,**Device** 子窗口用于共享功能。**Device** 窗口显示了器件的特 性,例如热性能、故障、看门狗计时器设置、PWM 频率、跛行回家模式、5VD 测量、故障计时器、睡眠模式和 寄存器读取。每个通道窗口设置 LED 电流(模拟电流)、开关频率(导通时间)、PWM 占空比 (PWM)、PWM 源 (内部寄存器或外部 UDIM 引脚信号)、故障响应设置以及是否启用通道。通道窗口还包含有关输入电压 (VIN) 和输出 LED 电压 (LED) 测量值(包括最后一次导通和最后一次关断测量)的信息。此外,每条通道还附带相关的 状态信息,例如故障标志。

<span id="page-38-0"></span>![](_page_38_Picture_1.jpeg)

#### **6.5.1** 通道 **1**、**2** 或 **3** 子窗口:设置、测量和故障

Channel 子窗口分为基本功能,以及通过选择框或滑块、VIN 和 LED 测量值以及故障状态框来设定的设置(请参 阅图 6-19)。

![](_page_38_Picture_229.jpeg)

图 **6-19.** 通道 **1** 窗口 **-** 配置、测量和故障窗口

可以调节三个滑动条。**Analog Current** 条设置 CHxREF 寄存器来控制用于设置通道 LED 电流的基准电压 (VREEx)。它的十进制值范围为 0 至 1023, 与 V-I 转换器的 0 至 2.45V 电压一致, 如需更多信息,请参阅 *[TPS92530-Q1](https://www.ti.com/lit/pdf/SLUSD66)* 数据表 的 *LED* 电流调节和误差放大器 部分。电流设定点也取决于所选的电流检测电阻器。 [TPS92530EVM](https://www.ti.com/tool/TPS92520EVM-133) 使用 82mΩ 电阻器,要在输出端获得 1.22A 电流,则滑动条必须移至 586(十进制值),请参阅 图 6-20。

![](_page_38_Figure_8.jpeg)

图 **6-20.** 模拟电流滑动条

**On Time** 滑块调节 CHxTON 寄存器,该寄存器用于控制恒流 LED 降压驱动器的开关频率,请参阅图 6-21。默认 值为 21(十进制),与 437kHz 开关频率一致。开关频率范围为 100kHz 至 1200kHz,有关详细计算,请参阅 *[TPS92530-Q1](https://www.ti.com/lit/pdf/SLUSD66)* 数据表 的开关频率和自适应导通时间控制 部分。该 EVM 经过优化,可在默认开关频率下运行。

![](_page_38_Figure_11.jpeg)

图 **6-21.** 用于更改开关频率的导通时间滑动条

<span id="page-39-0"></span>**PWM** 滑块调节内部 10 位 PWM 占空比 ( CHxPWM 寄存器 ) ,范围为 0 至 1023,与 0 ( 关 ) 至 1023 ( 全开 ) 的范围一致,请参阅图 6-22。例如,如果要在 50% 占空比下运行,请将滑动条移至 512 ( 十进制值 ) ,即 1024 满量程的一半或 50%。要实施 PWM 滑动条设置,必须选中 **PWM Source Internal** 框。**PWM Source Internal**  框将 CHxINTPWM 位设置为高电平并允许使用内部 PWM 寄存器为该通道生成 PWM 功能。

![](_page_39_Figure_4.jpeg)

图 **6-22.** 内部 **PWM** 占空比滑动条

**Enable** 框将该通道的 CHxEN 位设置为 1,这意味着相关通道已打开,请参阅图 6-23。

![](_page_39_Picture_372.jpeg)

#### 图 **6-23.** 通道功能选择框

**PWM Source Internal** 控制 CHxINTPWM 寄存器。如果选中该框,则器件会使用 **PWM** 滑动条的寄存器设置来确 定 PWM 占空比,并使用 PWMDIV 寄存器来设置 PWM 频率。请注意,PWM 频率(PWMDIV 寄存器)设置了两 个通道的频率。如果未选择此框,则器件会根据各个通道的 UDIM x 引脚上看到的信号进行 PWM 调光。频率和 占空比相互独立。

*Low iLimit Resp*、**High iLimit Resp** 和 **Therm Response** 按钮与器件在故障时间(IFT 寄存器设置)结束后自动 重启或者在发生故障时闭锁的设置保持一致。如果选择了该框,则器件会在发生故障时闭锁,然后将 EN 位复位 为默认值 0(关闭),并且仅在 EN 位设置为 1(启用)时才会继续运行。

每个通道窗口还使用器件的内部 ADC 读取各通道 CSNx 引脚上的输入电压 (V<sub>IN</sub>) 和输出 LED 电压 (LED)。VIN 是 对 CHxVIN 寄存器的读数,**LED** 是对 CHxVLED 寄存器的读数,请参阅图 6-24。

![](_page_39_Picture_373.jpeg)

#### 图 **6-24.** 来自内部 **ADC** 的 **VIN** 和 **LED** 电压测量值

通道窗口底部有几个框(红色或绿色),指示特定警告或故障的状态,请参阅图 [6-25](#page-40-0)。**STATUS** 框读取 CHxSTATUS 位,并且是该通道所有故障位的逻辑"或"运算,但过热警告位除外。"TP"框读取 CHxTP 位, 指示该通道的过热保护。BSTUV 框读取 CHxBSTUV 位,并指示 BSTx 电压低于 2.95V 时的引导程序欠压故障情 况。OFFMIN 框读取 CHxOFFMIN 位,并指示是否已达到该通道的最大占空比。LILIM 框读取 CHxLSILM 位,并 指示该通道上发生低侧开关电流限制(即 2.0A 的典型值)故障。HSILIM 框读取 CHxHSILIM 位,并指示该通道 上发生高侧开关电流限制 (即 3.5A 的典型值)故障。SHORT 框读取 CHxSHORT 位并指示该通道上的输出短路

<span id="page-40-0"></span>![](_page_40_Picture_1.jpeg)

故障,这意味着 CSPx 引脚电压小于 2.45V。COMPOV 框读取每个通道的 CHxSHORT 位并指示 COMPx 引脚上 存在过压情况,即指明 COMPx 引脚电压大于 3.2V。

![](_page_40_Figure_4.jpeg)

**6.5.2** 器件子窗口:共享器件设置、测量、寄存器信息、跛行回家和寄存器映射

![](_page_41_Picture_1.jpeg)

![](_page_41_Picture_3.jpeg)

**EXAS** 

**STRUMENTS** 

<span id="page-41-0"></span>**Device** 窗口显示器件的各种测量值、故障和设置(并非特定于某个通道),请参阅图 6-26。

![](_page_41_Picture_276.jpeg)

#### 图 **6-26.** 器件窗口 **-** 通道和系统电压测量

**Thermal** 窗口,图 6-27 显示 **Current Temp**,这是 TEMPL/H 寄存器的读数。**TW Limit** 是 TWLMT 寄存器中定 义的热警告限制的设定点。如果 **Current Temp** 超过 **TW Limit**,则设置 TW 位。**Device** 窗口还显示使用内部 ADC 测得的 V5D 引脚电压。

![](_page_41_Picture_277.jpeg)

图 **6-27.** 温度、**V5D** 测量和 **TW** 设定点

如果为该通道选中 **PWM Source Internal** 框,则 **PWM Div (Hz)** 下拉菜单会选择所有通道将使用的 PWM 频率。 **SLEEP** 按钮会设置 SLEEP 位,以便它进入低功耗模式,但仍保留所有寄存器信息。点击 **Limp Home** 按钮会打 开一个窗口,其中包含跛行回家设置,请参阅[跛行回家模式窗口](#page-46-0) 部分。点击 **Update** 按钮启动所有寄存器的轮 询,并使用 EVM 中的信息持续刷新 GUI。需要注意的是,使用 **Update** 模式时,由于寄存器读取操作会清除轮询 周期内的故障,因此可能存在发生故障但却未被察觉到的情况。点击 **Read All** 按钮会执行对所有寄存器的单次读 取并更新 GUI。点击 *Reg Dump* 按钮会读取所有寄存器并在本地驱动器中的以下位置创建一个包含所有寄存器信 息的 .txt 文件:C:\Texas Instruments\Evaluation Module GUI TPS92530。点击 **Reset All** 按钮会将 TPS92530- Q1 置于出厂默认设置。

![](_page_41_Picture_278.jpeg)

## 图 **6-28.** 内部 **PWM** 频率设定点、睡眠模式、更新开启、读取所有寄存器、寄存器转储和跛行回家模式

**Faults** 窗口(请参阅图 [6-29](#page-42-0))可用于选择由 IFT 位设置的故障计时器持续时间(以 ms 为单位)。**Stdalone** 框 指示已设置 STANDALONE 位且处于独立模式。**V5AUV** 框指示 V5A 引脚发生了欠压故障。**TW** 框指示发生了过 热警告故障。**PC** 框指示 PC(下电上电)位已置位,这种情况在上电时发生且视为故障。必须通过读取

42 *TPS92530EVM - 3* 通道、恒流恒压、*2.0A* 同步降压 *LED* 驱动器评估模块 ZHCUBS4 – DECEMBER 2023

<span id="page-42-0"></span>STATUS4 寄存器 (位3) 将 PC 位清零,且必须先清除才能启用通道。触发几个故障后,必须先读取这些故障信 息才能继续操作,这些信息可以在 **Faults** 窗口中找到。

![](_page_42_Picture_4.jpeg)

#### 图 **6-29.** 故障计时器、标志和故障复位

选择"Reg Map"按钮后,会打开 **Reg Map** 窗口。

#### **6.5.3** 使用寄存器映射

要打开寄存器映射窗口,请选择"Device"窗口中的"Reg Map"按钮。此时会打开"Texas Instruments Register Map SPI"窗口。依次选择"File"和"Open File",选择"530\_RegMap\_1\_0"文本文件,然后选择 "Open"按钮来加载寄存器映射设置。

![](_page_42_Picture_149.jpeg)

#### 图 **6-30.** 寄存器映射文件打开

TPS92530 的寄存器映射会打开,并从文本文件加载默认值。需要执行"Read All"操作来使用器件的当前寄存器 状态更新寄存器映射字段。

<span id="page-43-0"></span>![](_page_43_Picture_73.jpeg)

## 图 **6-31.** 执行"**Read All**"来检测当前寄存器状态

寄存器映射窗口提供多种功能,让用户可以对 TPS92530-Q1 寄存器执行读或写操作,并提供有关寄存器名称、 寄存器地址(十进制和十六进制)、位定义、十六进制值、默认值和寄存器类型(读取/写入或读取)的信息。

> [English Document: SLUUCR1](https://www.ti.com/lit/pdf/SLUUCR1) Copyright © 2024 Texas Instruments Incorporated

![](_page_43_Picture_7.jpeg)

<span id="page-44-0"></span>![](_page_44_Picture_0.jpeg)

![](_page_44_Picture_91.jpeg)

#### 图 **6-32.** 寄存器选择、位信息和读取**/**写入操作

"File"菜单包括"Open File"、"Close File"和"Recent Project Files"选项。

![](_page_44_Picture_92.jpeg)

用户可以通过"Register"菜单来执行"Reg Dump",这是寄存器值的文本文件。用户可通过"Load Regs from file"菜单加载之前记录的寄存器设置。加载文件后,需要使用适当的按钮或命令写入所有这些寄存器。

![](_page_44_Picture_93.jpeg)

用户可以使用"Actions"菜单对所选寄存器或所有寄存器执行读取或写入。

![](_page_45_Picture_2.jpeg)

![](_page_45_Picture_259.jpeg)

<span id="page-45-0"></span>用户可以使用"Settings"菜单在启动时打开当前寄存器映射文件并执行"Read All"操作。

![](_page_45_Picture_260.jpeg)

寄存器映射包括寄存器地址(十进制和十六进制)、寄存器名称、位 7 至位 0 数据、数据的十六进制值、数据的 默认十六进制值和寄存器类型(读取或读取/写入)。对于逻辑高电平,每个位字段均为绿色,如果为逻辑低电 平,则为红色。对于复选标记也是如此,"已选中"的位是逻辑高电平,而未选中的位是逻辑低电平。寄存器从 左到右按照从 MSB 到 LSB 的顺序排列。

![](_page_45_Picture_261.jpeg)

选择特定寄存器后,会显示该特定寄存器的位名称。例如,选择寄存器 SYSCFG1,地址 0x00,其中位 7 是 LHSW,位 6 是 CMWEN,位 5 是 CH3INTPWM,位 4 是 CH3EN,位 3 是 CH2INTPWM,位 2 是 CH2EN,位 1 是 CH1INTPWM,位 0 是 CH1EN。此特定示例将 LHSW 设置为 0 ( 0 = 正常工作),CMWEN 设置为 0 ( 0 = 已禁用通信看门狗计时器),CH3INTPWM 设置为 0 ( 0 = 由 UDIM3 输入上的外部信号执行 PWM 控制), CH3EN 设置为 1(1 = 已启用 LED 通道 3),CH2INTPWM 设置为 0(0 = 由 UDIM2 输入上的外部信号执行 PWM 控制), CH2EN 设置为 1 ( 1 = 已启用 LED 通道 2 ) ,CH1INTPWM 设置为 0 ( 0 = 由 UDIM1 输入上的外 部信号执行 PWM 控制), CH1EN 设置为 1 ( 1 = 已启用 LED 通道 1 )。

![](_page_45_Picture_262.jpeg)

#### 图 **6-33.** 寄存器映射窗口中选定的 **SYSCFG1** 设置。

(2)

46 *TPS92530EVM - 3* 通道、恒流恒压、*2.0A* 同步降压 *LED* 驱动器评估模块 ZHCUBS4 – DECEMBER 2023

<span id="page-46-0"></span>![](_page_46_Picture_1.jpeg)

#### **6.6** 跛行回家模式窗口

在检测到三个连续的看门狗超时事件或 SYSCFG1 寄存器中的 LHSW 位设置为高电平时,[TPS92530-Q1](https://www.ti.com.cn/product/cn/TPS92520-Q1) 进入跛 行回家运行模式。跛行回家模式由设置操作设定点的各种寄存器来编程。在 **Devices** 窗口中选择 **Limp Home** 按 钮,将打开 **Limp Home Mode** 窗口。现在会出现主 **Limp Home Mode** 窗口,如图 6-34 所示。此窗口包括三个 子窗口(**Channel 1**、**Channel 2**、**Channel 3** 和 **Device**)。通道窗口有三个滑动条,用于控制 **Analog Curren**、**On Time**(开关频率)和 **PWM**(内部 PWM 占空比)。这种设置与 **Run Mode** 窗口类似,并会调整 LHxREF 寄存器、LHxTON 寄存器和 LHxPWM 寄存器设定点。与 Run Mode 中的 Channel 窗口类似, 它也有 **Enable**、**PWM Source**、**PWM 100%**、**Low iLimit Resp**、**High iLimit Resp** 和 **Therm Response** 的选择框。

器件:该窗口显示一个以 ms 为单位的可选故障计时器。复选框用于设置是否从 LHxREF 寄存器为每个通道生成 跛行回家模式基准点,或 LHI 引脚上的输入电压是否设置两个通道的基准电压。有关更多详细信息,请参阅 *[TPS92530-Q1](https://www.ti.com/lit/pdf/SLUSD66)* 数据表 的详细说明 部分。**Limp Mode On** 按钮设置 SYSCFG1 寄存器中的 LHSW 位。这样即可 将跛行回家设置写入寄存器,而不会实际使器件进入跛行回家模式。

![](_page_46_Picture_245.jpeg)

图 6-34. GUI, 跛行回家模式窗口

下面是跛行回家模式的示例。使用启用框来启用通道。启用 PWM 源框,将 PWM 占空比基准设置为 **PWM** 的滑 动条,即内部 PWM 占空比控制。PWM 占空比设置为 512(即 1024 标度的一半),因此占空比为 50%。**On** 

<span id="page-47-0"></span>**Time** 滑动条设置为 21,这大约是 440kHz 开关频率。**Analog Current** 设置为 300,从而将电路板设置为输出约 625mA。**Fault Timer** 设置为 4ms。

![](_page_47_Picture_74.jpeg)

图 **6-35.** 示例跛行回家模式设置

## <span id="page-48-0"></span>**7 TPS92530EVM - CV** 模式 **-** 设置、上电和操作

要开始运行该 EVM,请将 [TPS92530EVM](https://www.ti.com/tool/TPS92520EVM-133) 上的接头 J9 连接到 [LEDMCUEVM-132](https://www.ti.com/tool/LEDMCUEVM-132) 上的接头 J9,并将接头 J3 连 接到接头 J6, 如图 7-1 所示。

![](_page_48_Figure_5.jpeg)

#### 图 **7-1. LEDMCUEVM-132** 连接到 **TPS92530EVM**

为 [TPS92530EVM](https://www.ti.com/tool/TPS92520EVM-133) 电路板 ( 端子 J1 ) 供电 (48V)。将电阻或恒定电流负载连接到 EVM 测试点 ( CSN1、CSN2 和 CSN3)的输出端。对于三通道运行,负载不得超过 2.0A 的最大输出电流和 180W 的最大输出功率。下列步骤提 供了启用和开启 [TPS92530EVM](https://www.ti.com/tool/TPS92520EVM-133) 所需的设置。

[TPS92530EVM](https://www.ti.com/tool/TPS92520EVM-133) 板设置为将板载线性稳压器的 (U2) 输入通过 J11 和串联齐纳二极管 (D3) 连接到 VIN, 从而在 VIN 为 65V 时将线性输入的输入电压降低到 40V 以下。齐纳二极管有助于在线性器件和齐纳二极管之间分散功 耗,并保护线性器件免受大于 40V 的电压影响。

![](_page_49_Picture_2.jpeg)

#### <span id="page-49-0"></span>**7.1 CV -** 设置和操作

除了负载和需要正确编程的相关寄存器之外,TPS92530 在恒定电压 (CV) 模式下的设置与 CC 模式类似。以下是 将通道 1 设置为 CV 模式,输出电压为 30V 时的示例。首先确保禁用输出(CHxEN 设置为 0)。需要更改 SYSCFG2, 以便将 CH1MODE 位 [1:0] 设置为 0x01。这会将通道 1 设置为 CV, 并具有 88 µ A/V 的 gM(CV)。需 要更改 SYSCFG3 寄存器,以便将 CH1ZERO 位设置为 0, 而 CH1LEAD 位设置为 1。

![](_page_49_Picture_376.jpeg)

#### 图 **7-2. CV** 模式的 **SYSCFG2** 和 **SYSCFG3** 设置

输出电压设定点由 CH1REF 设置控制。

$$
V_{CSNx} = \frac{V_{REFX}}{K_{CSN}} = \frac{V_{DACX}(FS)}{1024} \times \frac{CHXREF[9:0]}{K_{CSN}} \; ; \qquad K_{CSN} = \frac{1}{27} \; , \qquad V_{DACX(FS)} = 2.45V
$$

 $V_{CSN1} = \frac{2.45 \text{ V}}{1024} \times \frac{CH1REF[9:0]}{(\frac{1}{2})}$  $\overline{1}$ 27  $CH1REF$  9:0  $=\frac{VCSN1 \times 1024}{2.45 \text{ V} \times 27}$   $\Rightarrow$   $CH1REF$  9:0  $=\frac{30 \text{ V} \times 1024}{2.45 \text{ V} \times 27}$   $\cong$  464 deximal

鉴于 CH1REF 是分布在 CHxREFL 和 CH1REFH 寄存器中的 10 位值, 我们只需将 0x00 写入 CH1REF[1:0] 位 B1 和 B0,并为 CH1REF [9:2] 位 B9 至 B2 写入 0x74。

![](_page_49_Figure_11.jpeg)

#### 图 **7-3.** 设置 **CV** 模式的输出电压设定点

使用适当的值对这些寄存器进行编程后,CH1EN(SYSCFG1 寄存器的位 0)可以设置为 1。这将启用该通道并 产生设置为 30V 的 CV 输出。

#### 重要声明和免责声明

TI"按原样"提供技术和可靠性数据(包括数据表)、设计资源(包括参考设计)、应用或其他设计建议、网络工具、安全信息和其他资源, 不保证没有瑕疵且不做出任何明示或暗示的担保,包括但不限于对适销性、某特定用途方面的适用性或不侵犯任何第三方知识产权的暗示担 保。

这些资源可供使用 TI 产品进行设计的熟练开发人员使用。您将自行承担以下全部责任:(1) 针对您的应用选择合适的 TI 产品,(2) 设计、验 证并测试您的应用,(3) 确保您的应用满足相应标准以及任何其他功能安全、信息安全、监管或其他要求。

这些资源如有变更,恕不另行通知。TI 授权您仅可将这些资源用于研发本资源所述的 TI 产品的应用。严禁对这些资源进行其他复制或展示。 您无权使用任何其他 TI 知识产权或任何第三方知识产权。您应全额赔偿因在这些资源的使用中对 TI 及其代表造成的任何索赔、损害、成 本、损失和债务,TI 对此概不负责。

TI 提供的产品受 TI [的销售条款或](https://www.ti.com.cn/zh-cn/legal/terms-conditions/terms-of-sale.html) [ti.com](https://www.ti.com) 上其他适用条款/TI 产品随附的其他适用条款的约束。TI 提供这些资源并不会扩展或以其他方式更改 TI 针对 TI 产品发布的适用的担保或担保免责声明。

TI 反对并拒绝您可能提出的任何其他或不同的条款。

邮寄地址:Texas Instruments, Post Office Box 655303, Dallas, Texas 75265 Copyright © 2024,德州仪器 (TI) 公司